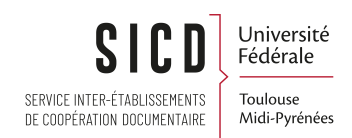

## Catalogage - Notice d'exemplaire

SICD de Toulouse - Service InfoDoc Licence CC BY NC SA

Février 2023

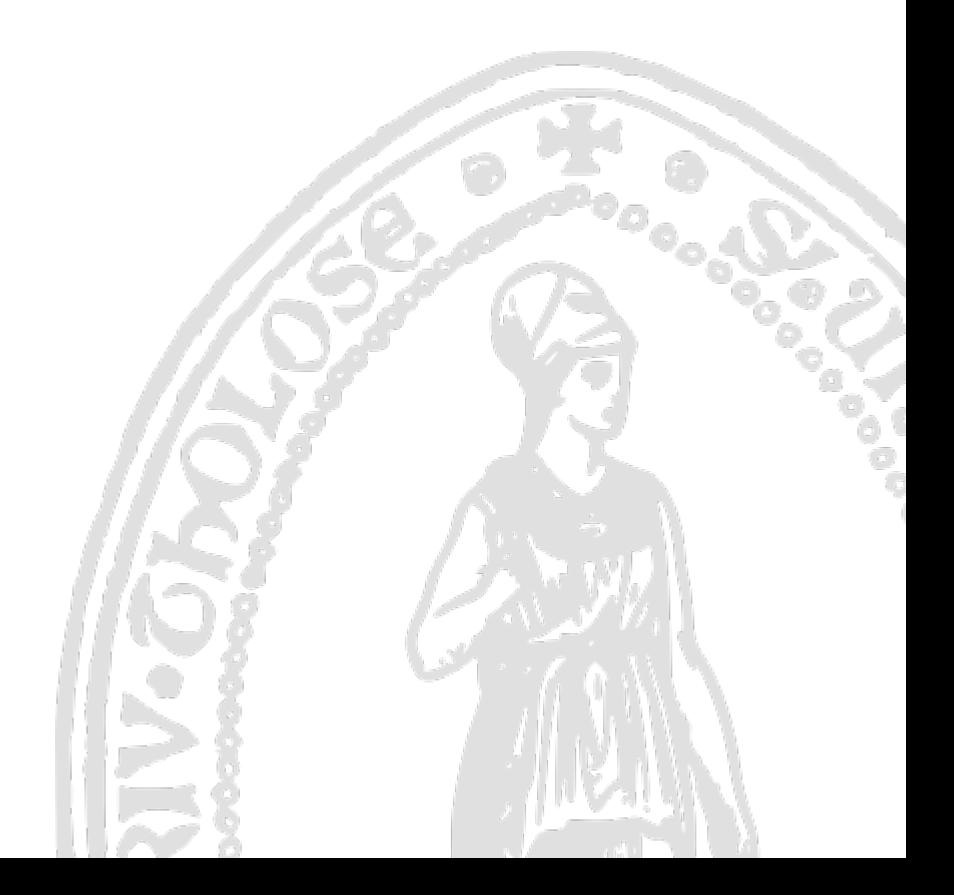

## Table des matières

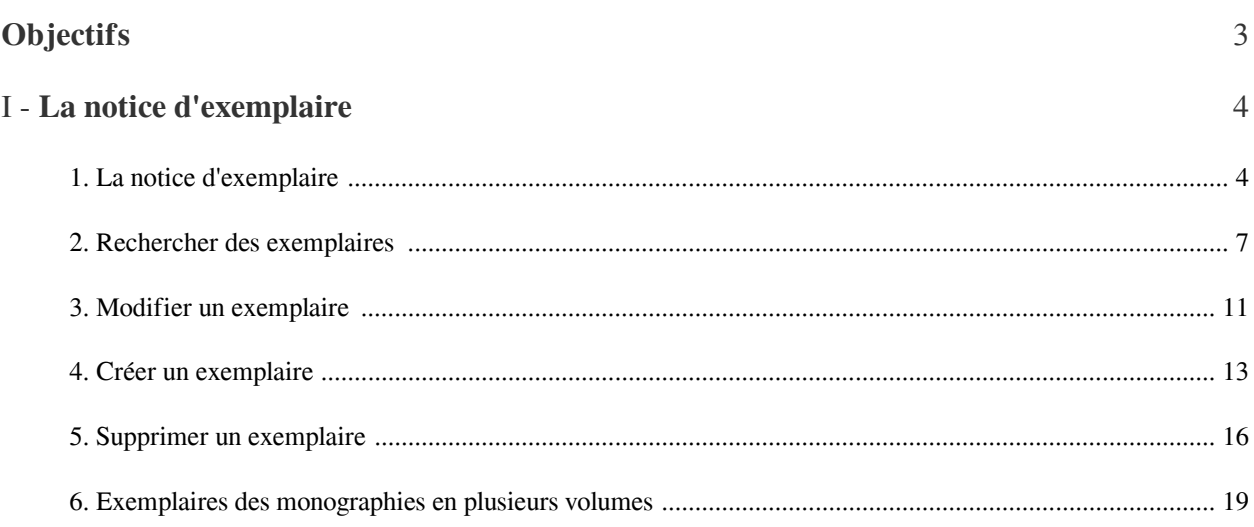

# <span id="page-2-0"></span>**Objectifs**

Connaître les données d'exemplaire Savoir modifier un exemplaire Savoir créer un exemplaire Savoir supprimer un exemplaire

## <span id="page-3-0"></span>La notice d'exemplaire

### <span id="page-3-1"></span>1. **La notice d'exemplaire**

### *1. Le résumé*

On y trouve

- Référence bibliographique (Titre, ISBN et numéro de notice)
- Référence de la notice de fonds (Localisation, cote et numéro de notice)
- Référence de la notice d'exemplaire (Code-barres, statut, type de processus et numéro de notice)

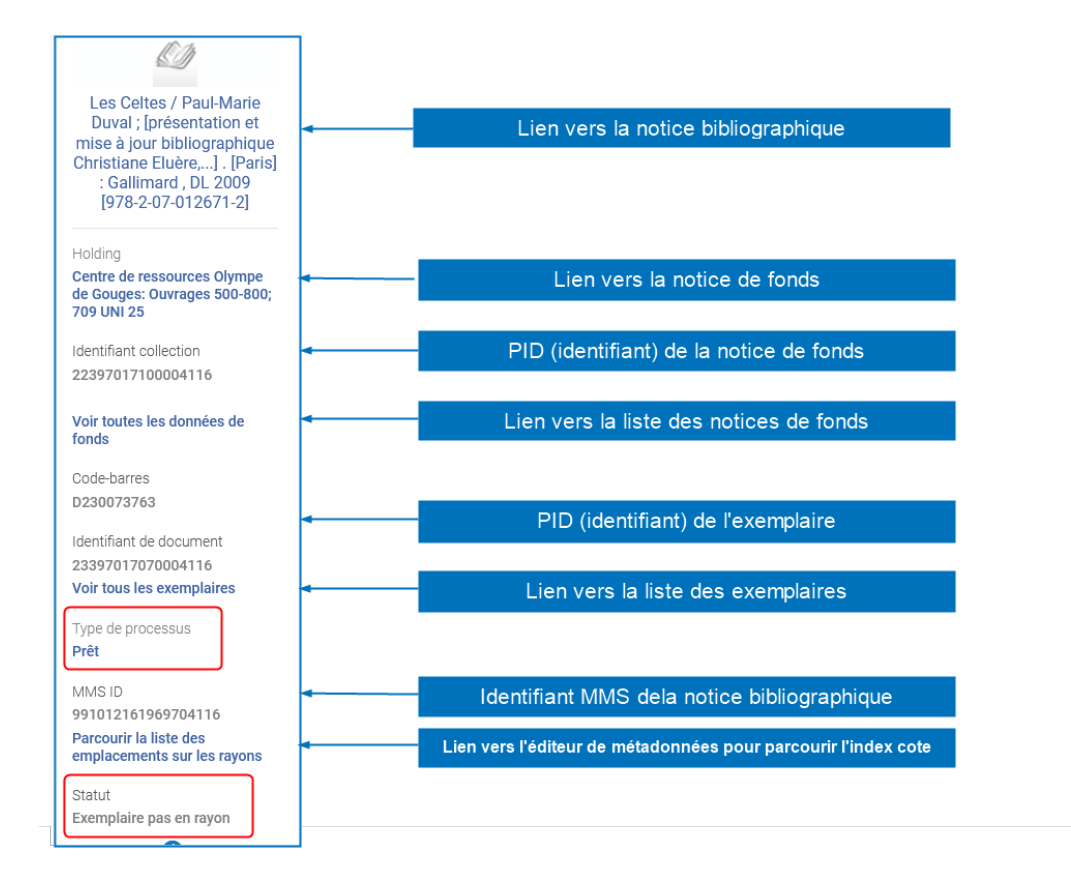

### *2 . L'onglet Information générale*

### - *Rubrique Informations générales*

*Obligatoire*

- *Code-barres* : obligatoire et univoque
- *Type de matériel* : Menu déroulant (déjà renseigné dans la ligne de commande)

### *Facultatif*

I

- Exception de circulation : Par défaut, tous les exemplaires sont prêtables\* (les durées de prêts sont paramétrées par bibliothèque, localisations et type d'usagers). Ils sont aussi réservables ou renouvelables\*. Le champ exception de circulation doit être renseigné pour signaler les exemplaires exclus du prêt, ou une durée de prêt limitée. *Pour le choix des exceptions de circulation, suivre les consignes de votre bibliothèque*

\*sauf si ces exemplaires appartiennent à une localisation qui a pour règle une exception de circulation

- Provenance : Don, Dépôt, Rétroconversion, Échange. La gestion des dons et des échanges peut aussi se faire au niveau de la ligne de commande. *Pour ce champ, suivre les consignes de votre bibliothèque.*

- Numéro de commande (renseigné automatiquement lors de la réception d'une commande dans Alma).

- Date de réception (renseignée automatiquement lors de la réception d'une commande dans Alma).

### *Champ à renseigner pour les notices de monographies en multi-volumes*

- *Description* : obligatoire (la description sert à la réservation d'un exemplaire par les usagers). Exemple : Vol. 1

Exemple : PPN 059870524. Dictionnaire critique et documentaire des peintres, sculpteurs, dessinateurs et graveurs de tous les temps et de tous les pays (en 10 volumes)

En description on aura Vol. 1 pour le volume 1, Vol. 2 pour le volume 2, etc...

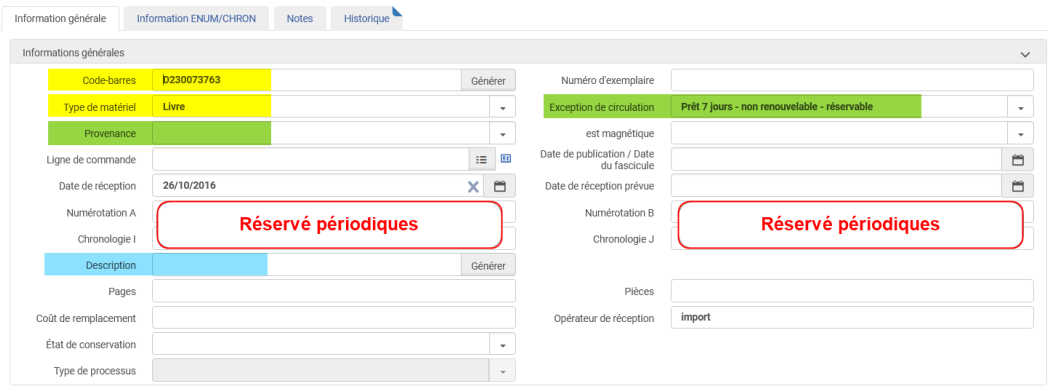

### - *Rubrique Informations d'inventaire*

- Permet de retrouver la date du dernier récolement

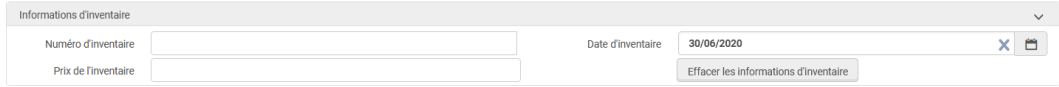

### - *Rubrique Informations sur la localisation*

- *Obligatoire* : Localisation -> elle n'est pas à renseigner, est héritée de la notice de fonds. Peut aussi permettre de transférer un exemplaire dans une autre localisation.

- *Facultatif* : Cote de l'exemplaire -> cote du volume qui reprend les données de la description. Dans ce cas renseigner obligatoirement le Type de cote. Exemple : 703 BEN 1

Exemple : PPN 059870524. Dictionnaire critique et documentaire des peintres, sculpteurs, dessinateurs et graveurs de tous les temps et de tous les pays (en 10 volumes)

En description on aura Vol. 1 pour le volume 1, Vol. 2 pour le volume 2, etc.... La cote de la notice de fonds est 703 BEN. On pourra ajouter une cote pour chaque exemplaire 703 BEN 1, 703 BEN 2, etc...

La notice d'exemplaire

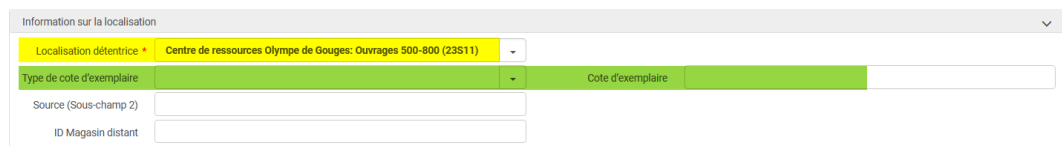

### - *Rubrique Informations sur la localisation temporaire*

- Facultative : permet de signaler les exemplaires qui se trouvent provisoirement dans une autre localisation (y compris dans une autre bibliothèque). Exemple : nouveautés en expositions, exemplaires stockés dans un magasin le temps de travaux, etc...

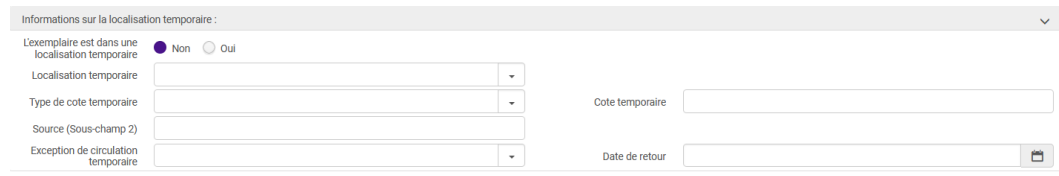

### *3 . L'onglet Information ENUM/CHRONO*

Réservé Périodiques

### *4 - L'onglet Notes*

- Note publique : s'affiche dans Archipel. On pourra l'utiliser par exemple pour qu'un exemplaire est accompagné d'un DVD, qu'un exemplaire est relié avec un autre, etc...

- Note de service aux lecteurs = note de retour. Ne s'affiche pas dans Archipel. Par exemple "Donner au Service reliure au retour"

### - Notes internes : *à utiliser selon les consignes de votre bibliothèque.*

- Notes statistiques : à utiliser selon les consignes du SICD.

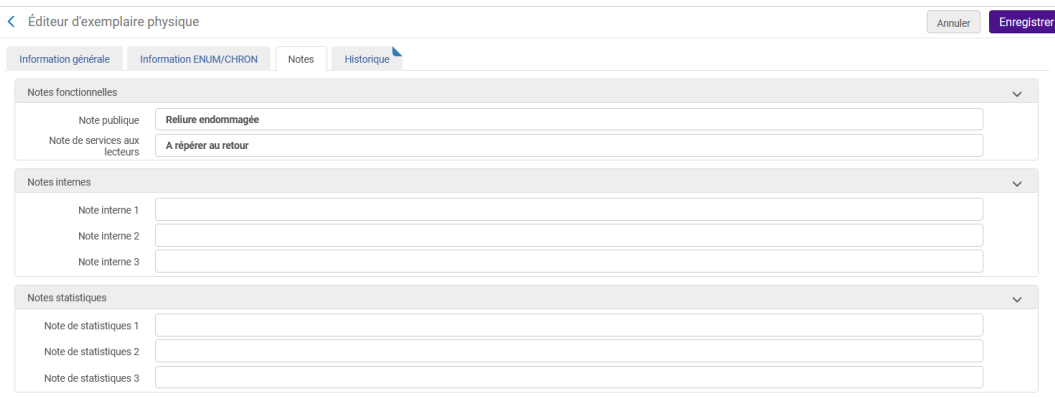

### 5 - L'onglet Historique

- Rubrique Modification de l'exemplaire : liste de toutes les actions faites sur l'exemplaire (réception, prêt, retour, changement de notice de fonds, etc...)

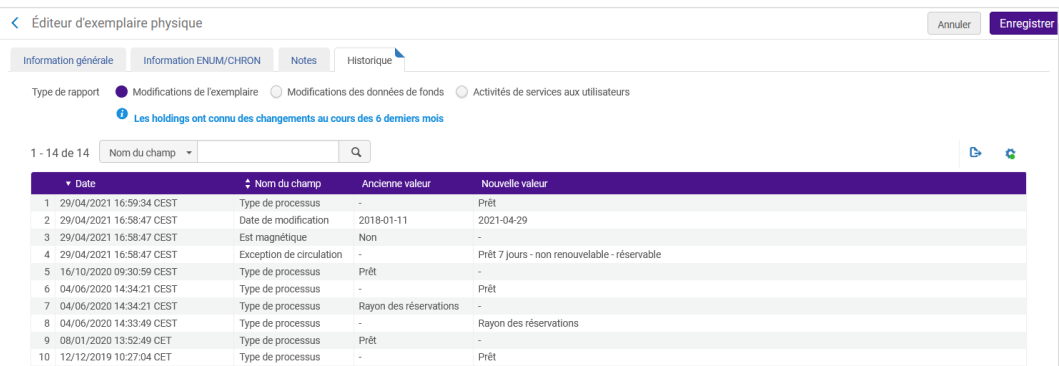

- Rubrique Modification des données de fonds : liste de toutes les actions faites sur la notice de fonds (changement de cote, changement de localisation, ajout d'une note, etc...)

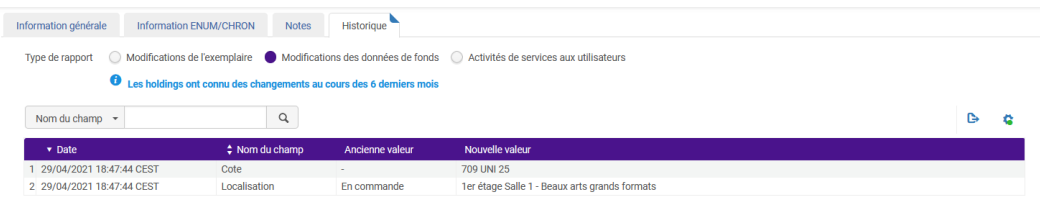

- Rubrique Activités de services aux lecteurs : liste de tous les prêts (ils sont anonymisés au bout d'un an.

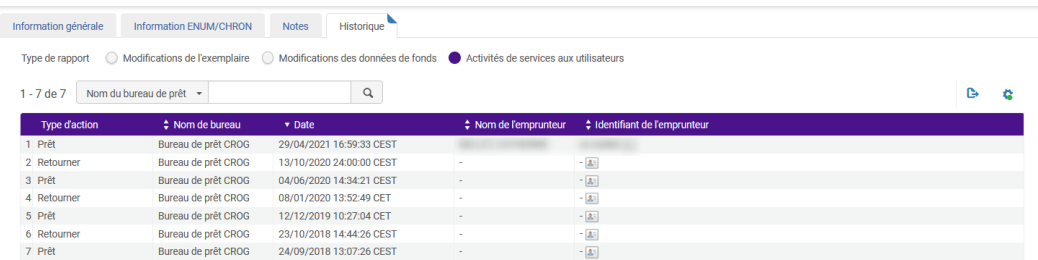

### <span id="page-6-0"></span>2. **Rechercher des exemplaires**

### *Rechercher un exemplaire particulier*

Recherche Exemplaires physiques -> Code-barres -> Scanner le code-barres de l'exemplaire

ou

Rechercher la notice bibliographique (Titres physiques) et afficher ses exemplaires

### *Rechercher un ou plusieurs exemplaires*

### *1 - Recherche Titres physiques*

Les facettes permettent de filtrer les notices bibliographiques

Rechercher des exemplaires

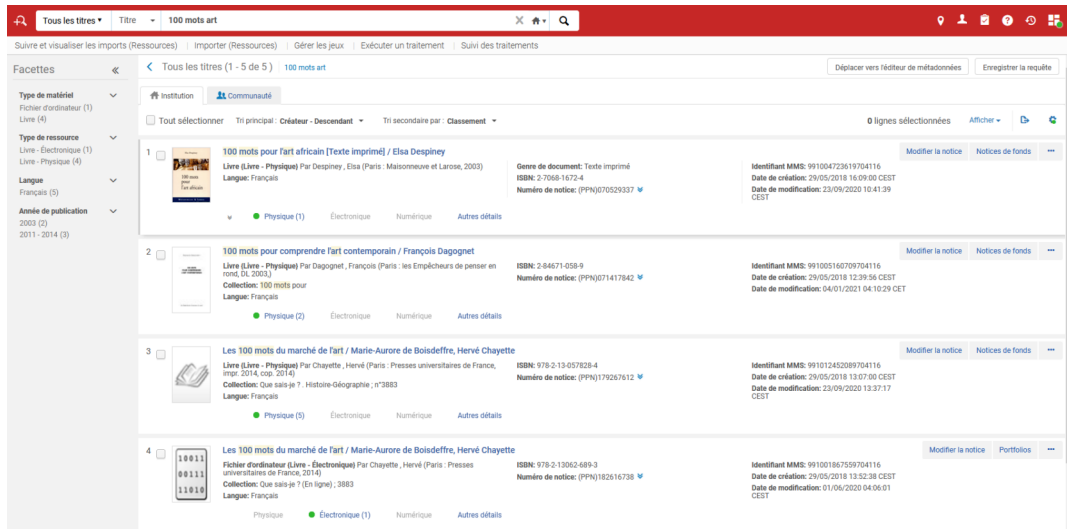

### On peut

- soit afficher la *liste de tous les exemplaires* rattachés à la notice bibliographique, quelle que soit la notice de fonds à laquelle ils appartiennent.

Possibilité de filtrer par bibliothèque et/ou par localisation.

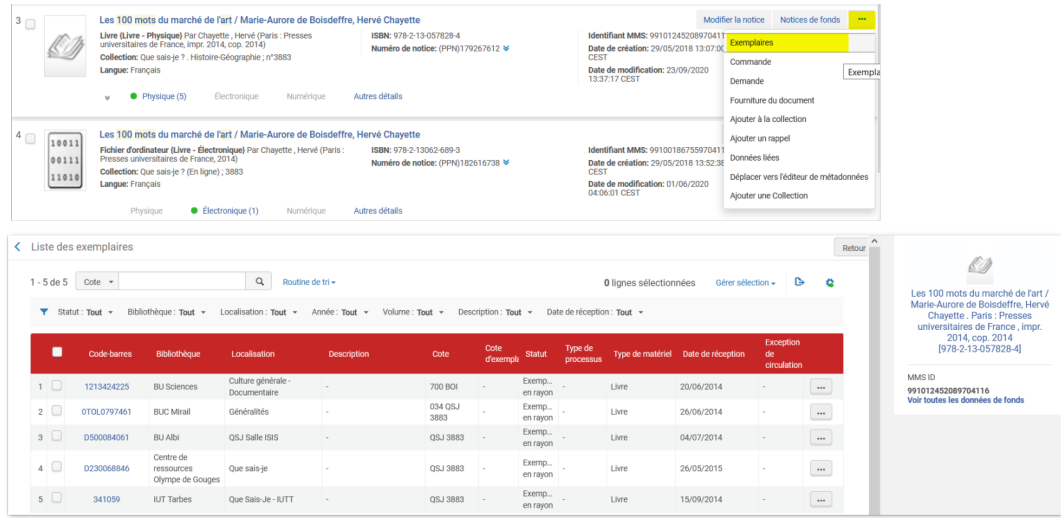

### Possibilité de rechercher par code-barres

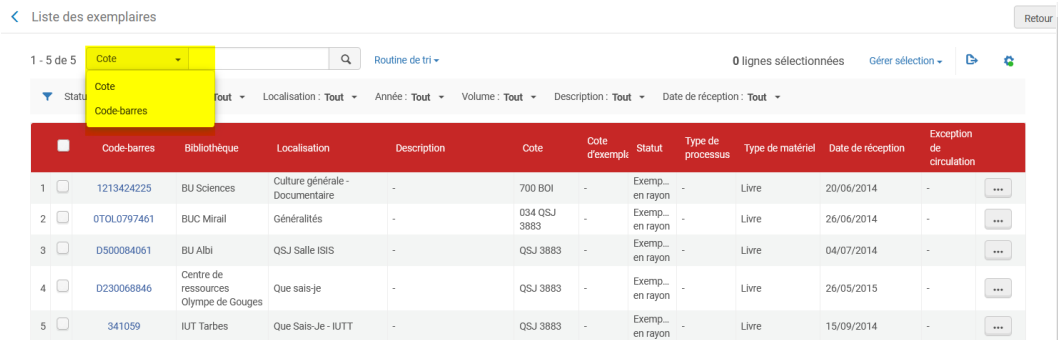

- soit afficher la *liste des notices de fonds*, puis celle des exemplaires qui appartiennent à une notice de fonds

Recherche Titres physiques : s'il n'y a qu'une seule notice de fonds, on ne peut pas afficher une liste (c'est la notice de fonds qui s'affiche)

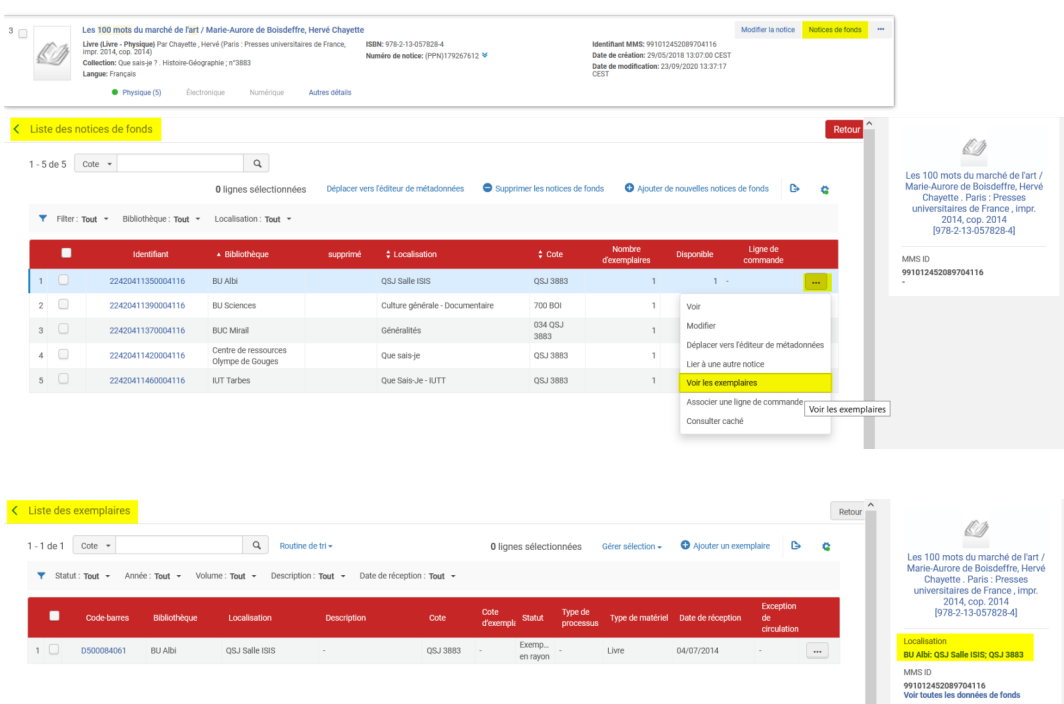

Pour afficher l'exemplaire en mode *Consultation* : bouton *Plus d'actions -> Voir*

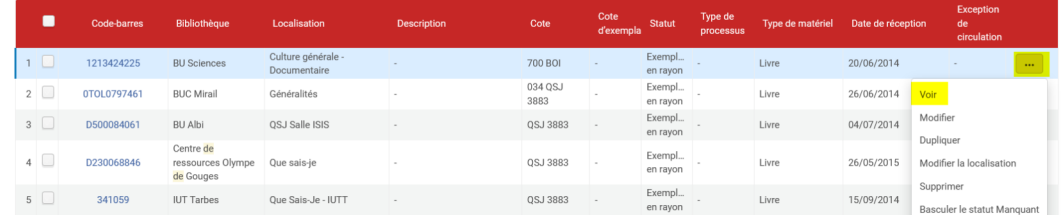

Pour afficher la notice d'exemplaire en mode *Modification*

Cliquer sur le *code-barres* ou bouton *Plus d'actions -> Modifier*

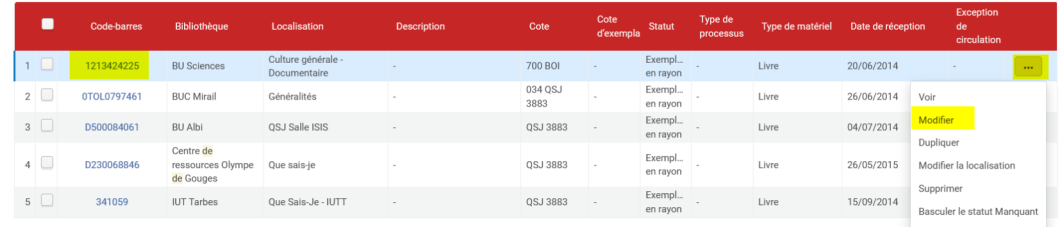

### *2 - Recherche exemplaires physiques*

*Recherche simple* -> On peut rechercher à partir de données de la notice bibliographique, de la notice de fonds, de la notice d'exemplaire

Rechercher des exemplaires

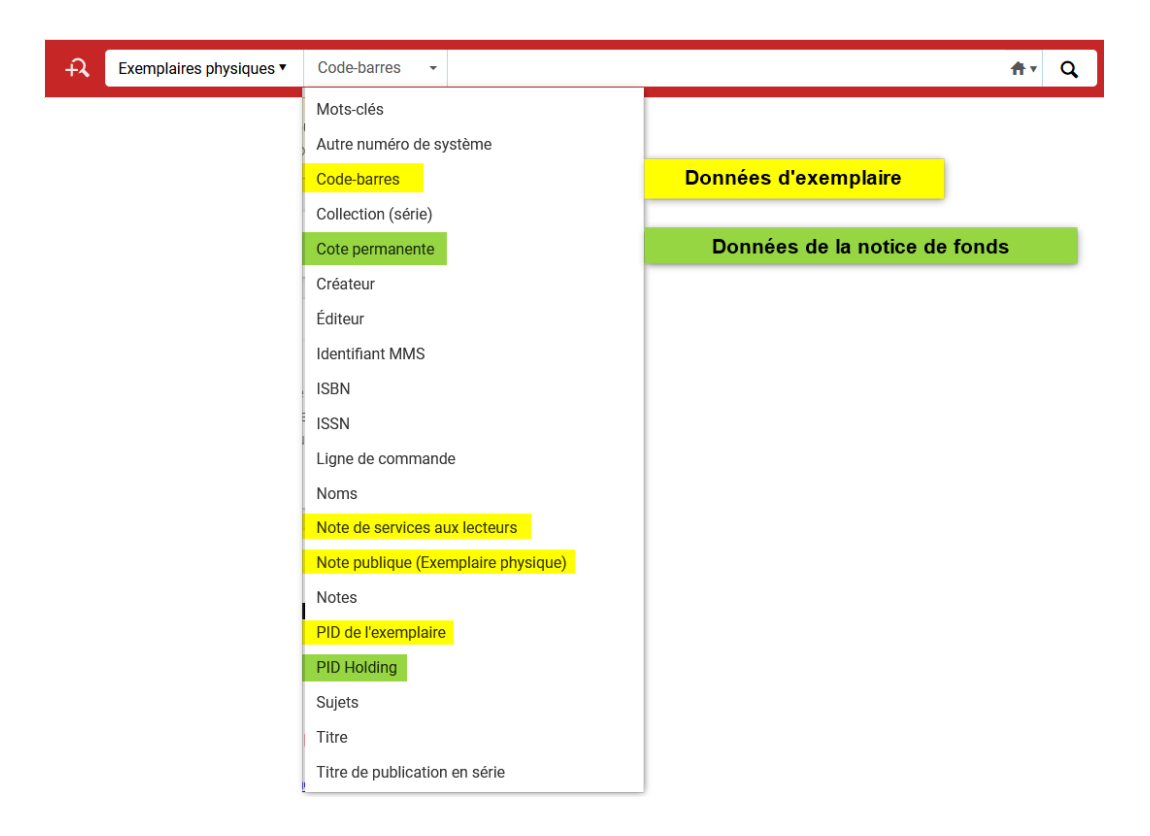

Les facettes permettent de filtrer les exemplaires par Type de matériel, par Bibliothèque, etc...

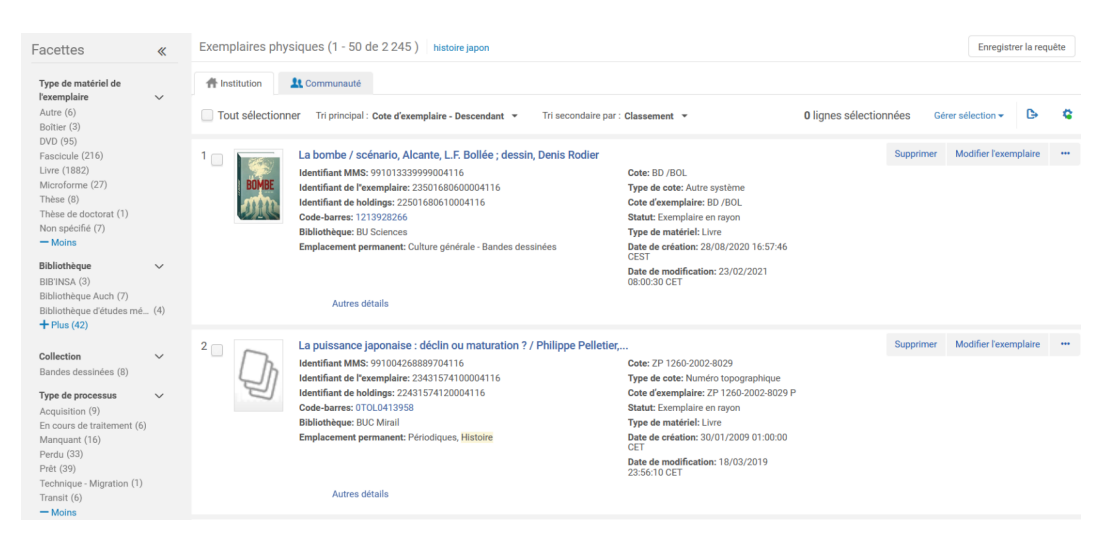

L'onglet "Autres détails" permet d'afficher des données complémentaires

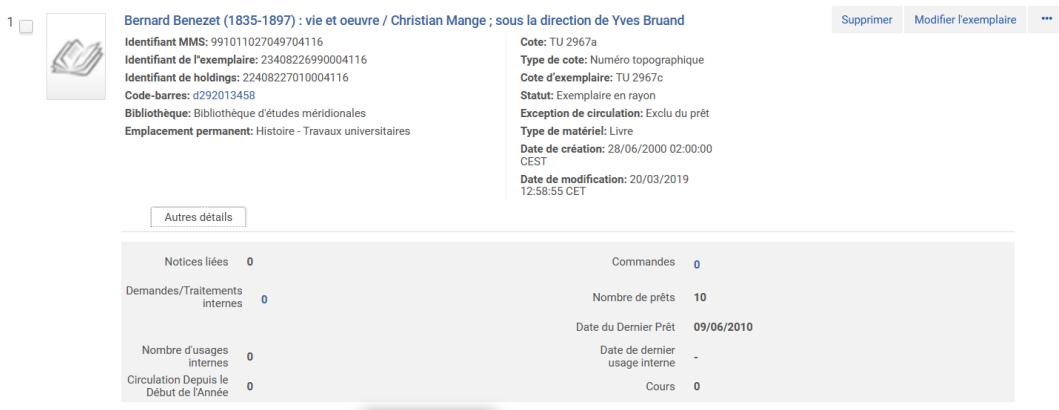

### Pour afficher la notice d'exemplaire (mode modification)

### Cliquer sur le *code-barres* ou bouton *Modifier l'exemplaire*

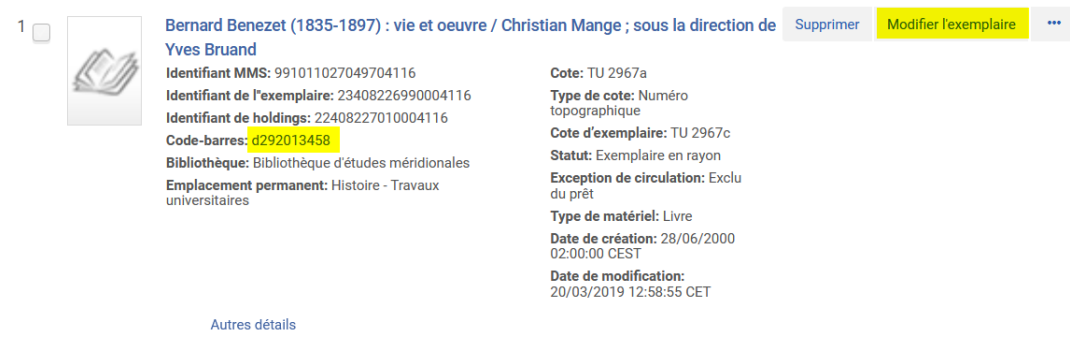

*Recherche avancée* -> On peut rechercher à partir de données des notices bibliographique et/ou des notices de fonds et/ou des notices d'exemplaire

La majorité des données concernant l'exemplaire sont indexées

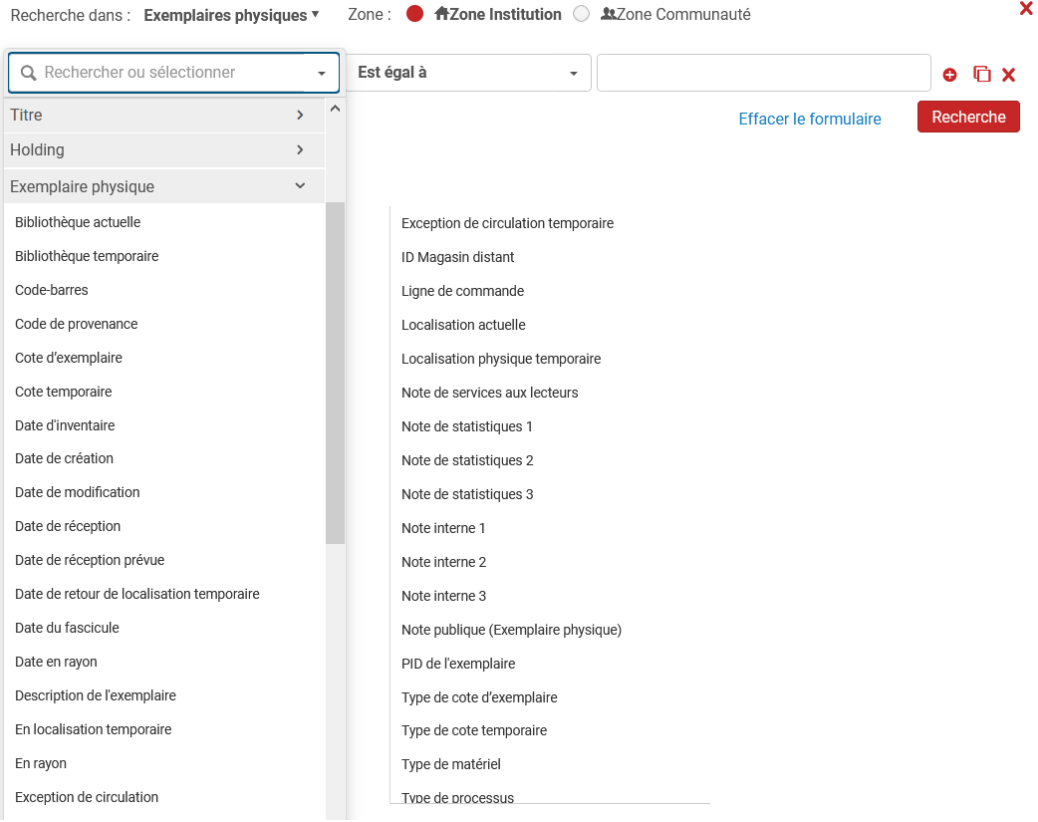

### <span id="page-10-0"></span>3. **Modifier un exemplaire**

Il n'est pas nécessaire d'être rattaché à un département ou à un bureau de prêt

Rôle : Opérateur d'inventaire physique

- *1 Rechercher l'exemplaire à modifier*
- *Soit à partir de son code-barres*

### *Exemplaires physiques* -> Code-barres -> Scanner le code-barres de l'exemplaire

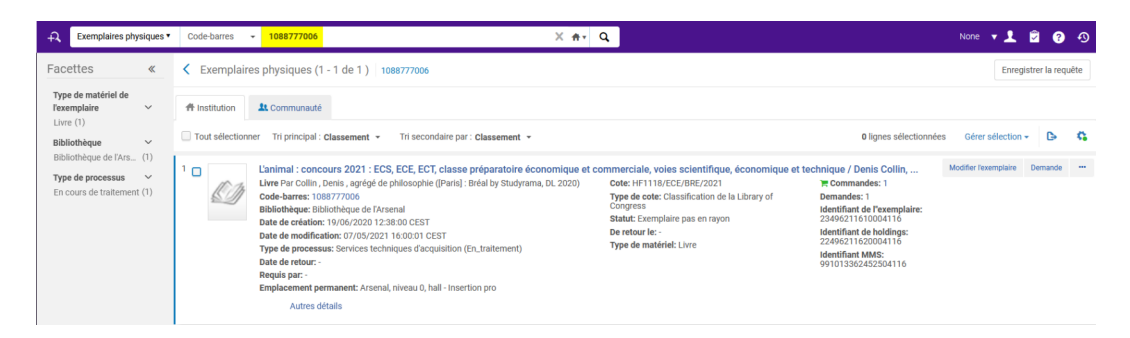

### *- Soit à partir de la notice bibliographique*

*Tous les titres (ou Titres physiques)+* ISBN : Scanner le code-barres éditeur

- ou Mots-clé : saisir des mots du titre + nom de l'auteur + éditeur
- ou tout autre index pertinent

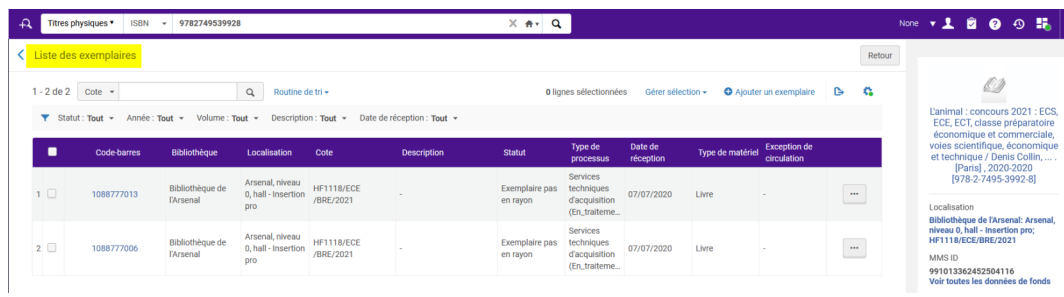

### *2 - Ouvrir le formulaire d'exemplaire*

En cliquant sur le code-barres ou sur le bouton Modifier l'exemplaire

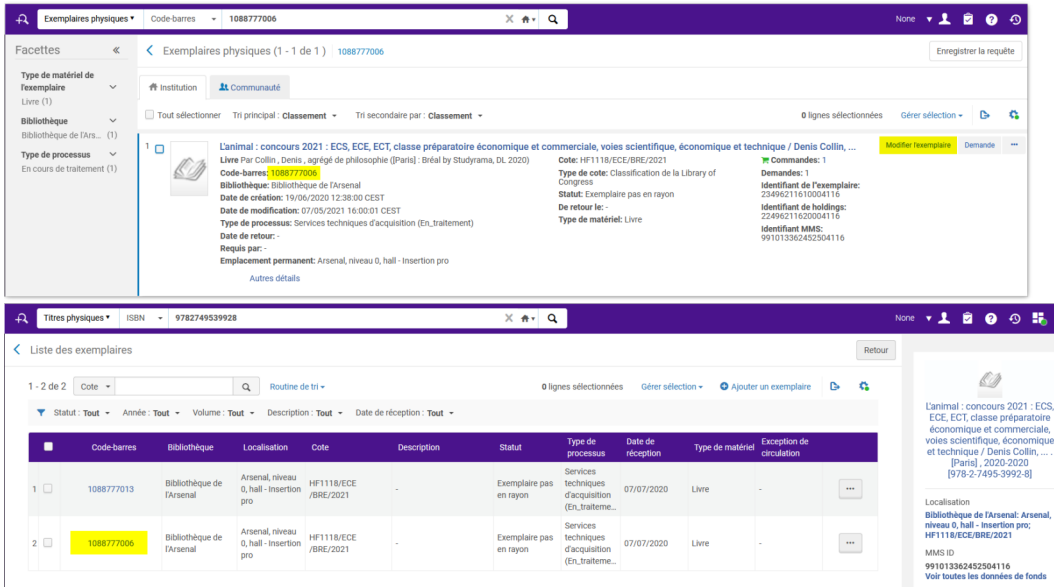

### *3 - Faire la(les) modifications*

Exemples : Ajout ou suppression d'une exception de circulation, ajout d'une note publique ou d'une note de service aux lecteurs, changer le cods-barresetc...

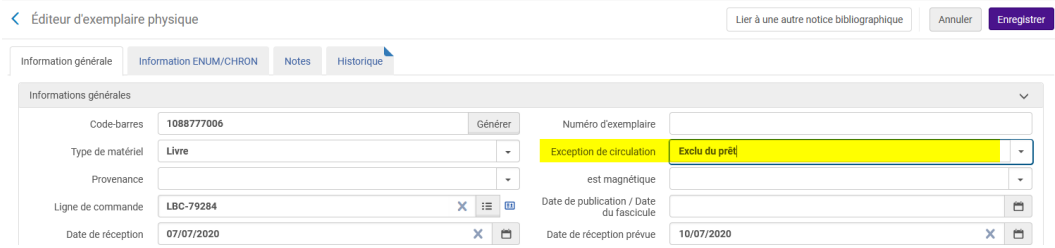

### *4 - Enregistrer*

Bouton *Enregistrer* ou *Touche entrée du Clavier*. A noter si vous scannez un code-barres, l'enregistrement est automatique

Le formulaire se referme et on revient à l'écran précédent.

### <span id="page-12-0"></span>4. **Créer un exemplaire**

Il n'est pas nécessaire d'être rattaché à un département ou à un bureau de prêt

Rôle : Opérateur d'inventaire physique

Contexte : ajouter un exemplaire à une notice de fonds

*Étape 1* - Rechercher la notice bibliographique et afficher la liste des *notices de fonds*

Indispensable : recherche *Tous les titres* pour obtenir la liste même s'il n'y a qu'une seule notice de fonds (sinon <sup>c</sup>'est la notice de fonds qui s'affiche)

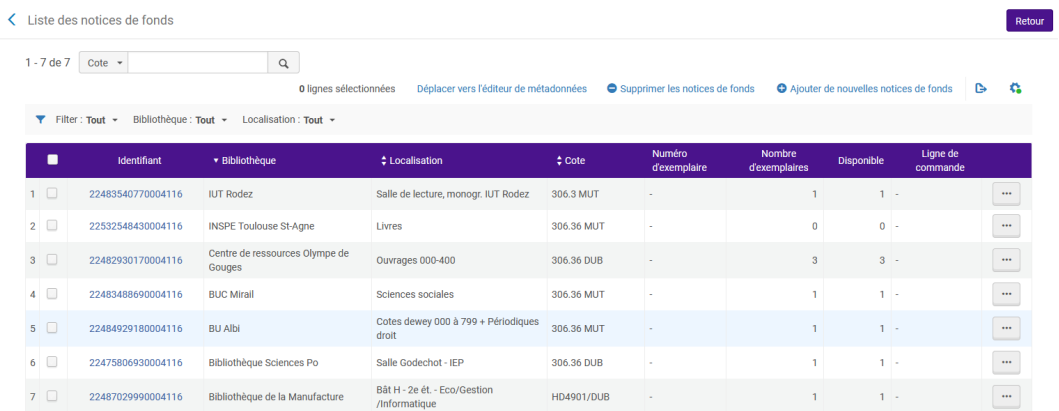

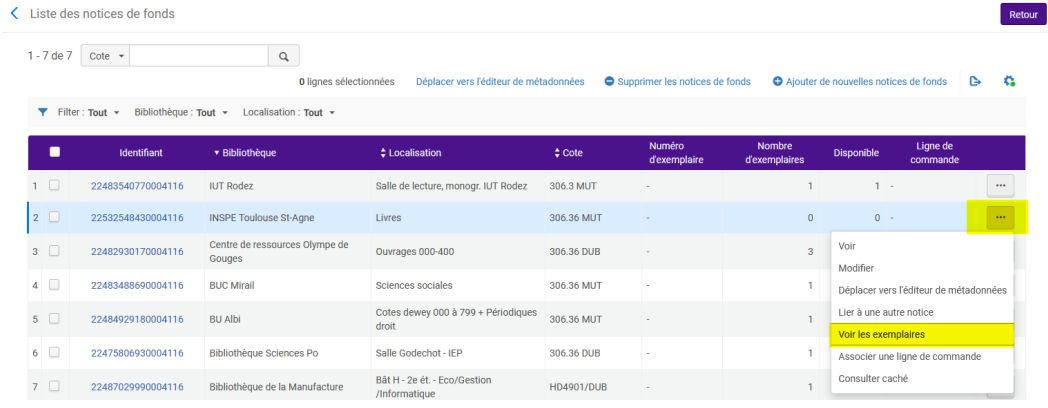

Cliquer sur *Voir les exemplaires* pour afficher la liste des exemplaires (même s'il n'y pas encore d'exemplaire)

La liste des exemplaires s'affiche (elle peut être vide). Cliquer sur *Ajouter un exemplaire*

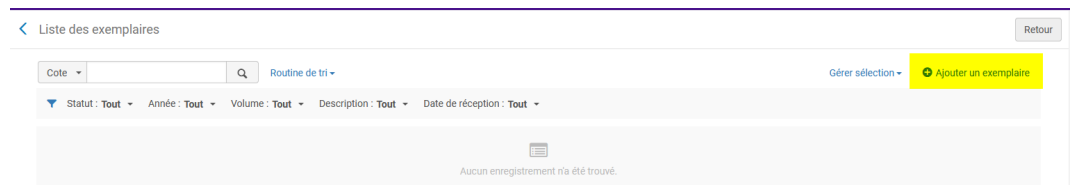

### Un formulaire d'exemplaire s'ouvre

### *A noter : il n'y a pas les onglets Informations ENUM/CHRON, Notes et Historique*

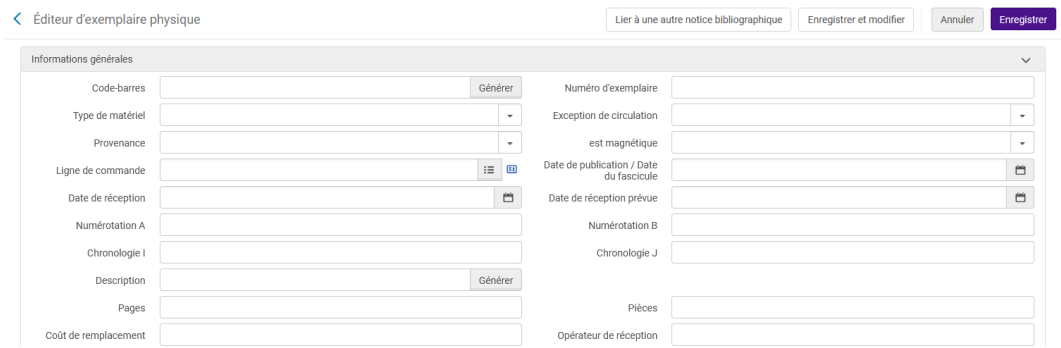

### *Étape 2* - Compléter le formulaire

### - *1 - Type de matériel -> Obligatoire*

- 2 Données facultatives
	- Exception de circulation
	- Provenance (selon les consignes de votre bibliothèque)
	- Date de réception (hors commande Alma)
	- Description : pour les exemplaires des *monographies en plusieurs volumes* qui font l'objet d'une *description globale* -> Voir Annexe 2

- Cote de l'exemplaire (si elle est différente de la cote de la notice de fonds) + Type de cote de l'exemplaire

- *3 - Code-barres -> Obligatoire*

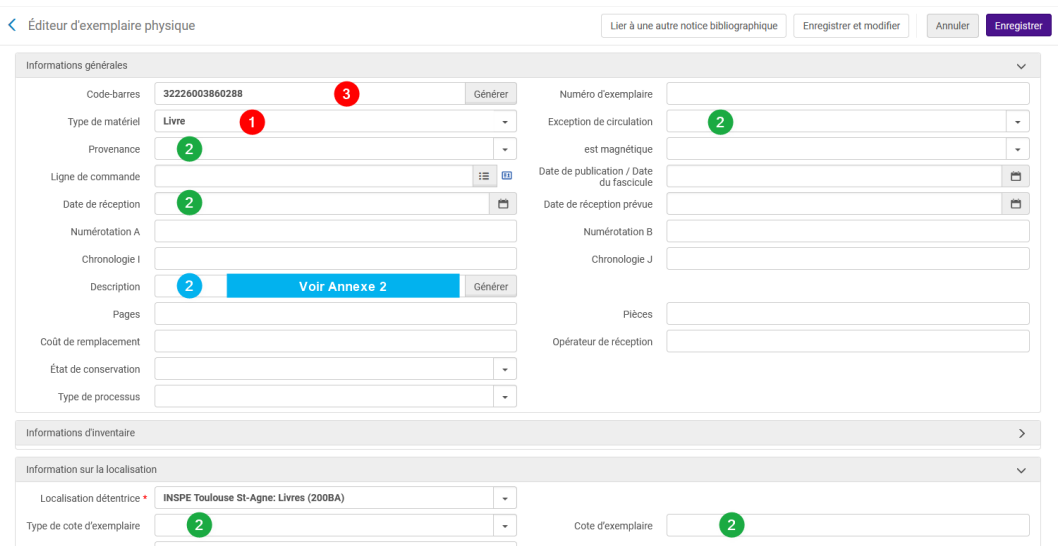

Le formulaire se referme automatiquement et l'exemplaire est enregistré quand on scanne le code-barres.

On revient sur la liste des notices d'exemplaires. L'exemplaire est en rayon.

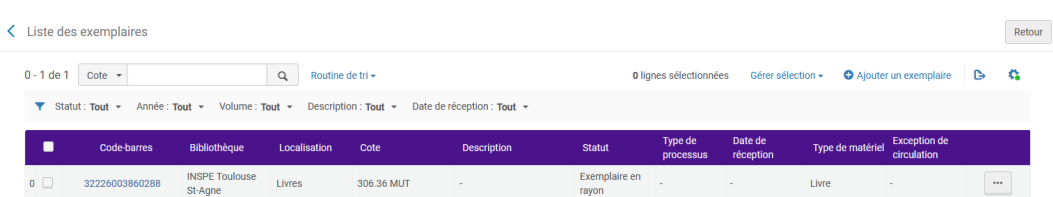

Si vous souhaitez ajouter une note, rouvrir le formulaire. Maintenant l'onglet Notes est disponible

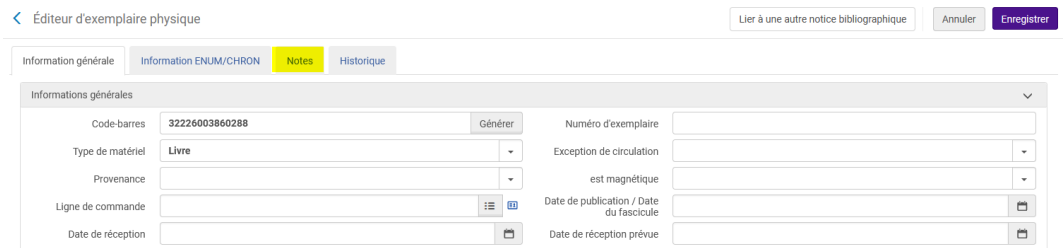

A noter : possibilité de générer un code barres- fictif

Les préfixes ACQ, PER et REL sont utilisables pour toutes les bibliothèques.

Liste des séquences

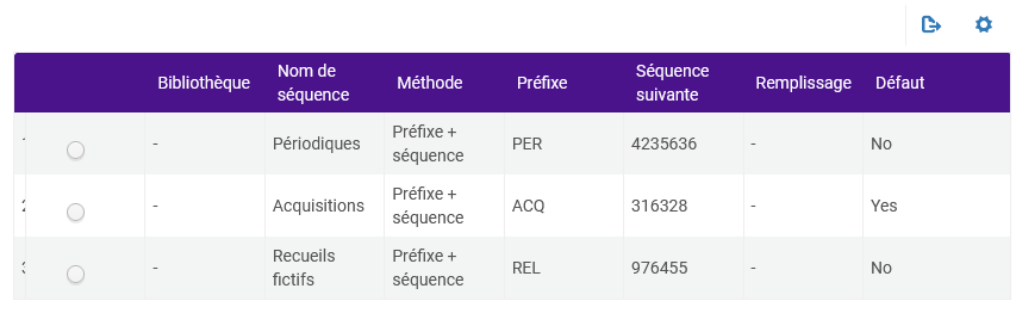

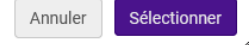

D'autres sont réservés à une bibliothèque

### Liste des séquences

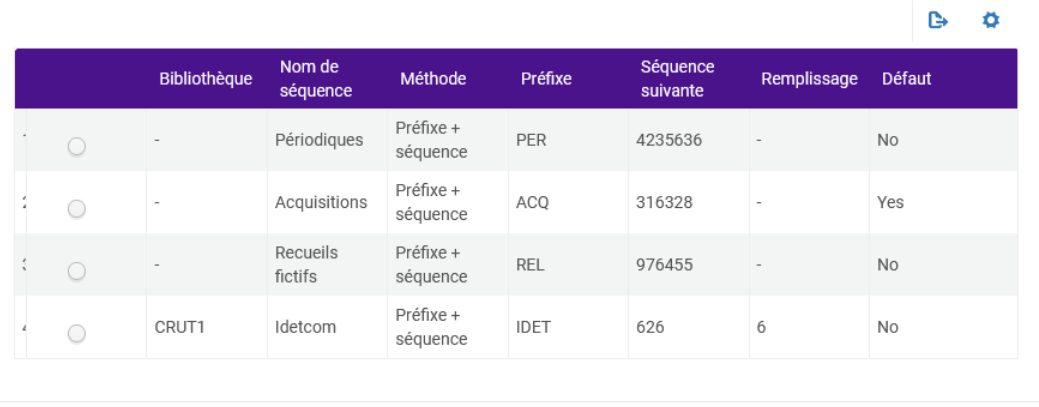

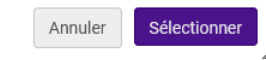

Quand on génère un code-barres fictif, l'exemplaire ne s'enregistre pas automatiquement.

Cliquer sur *Enregistrer* si vous avez terminé

Cliquer sur *Enregistrer et modifier* si vous souhaitez ajouter une note

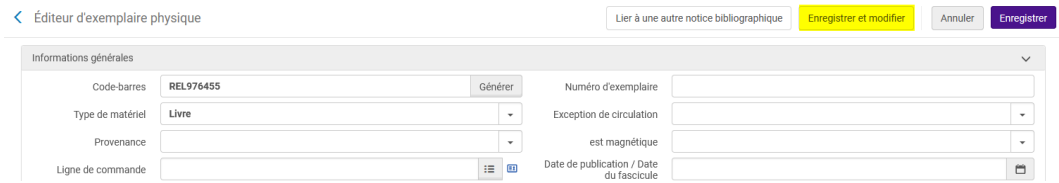

*A savoir : si vous enregistrez un exemplaire sans avoir renseigné le code-barres, le système lui attribuera un codebarres fictif préfixé ACQ*

### <span id="page-15-0"></span>5. **Supprimer un exemplaire**

Il n'est pas nécessaire d'être localisé dans le département d'acquisition de la bibliothèque ni à un bureau de prêt

Rôle : Opérateur d'inventaire physique étendu

A noter : seul un exemplaire En rayon ou Manquant peut être supprimé.

Nous nous plaçons ici dans le cadre d'une erreur (un exemplaire qui n'a pas été créé sous la bonne localisation) sinon ce sont des suppressions d'exemplaires à pilonner et dans ce cas il s'agit de suivre la procédure pilon ; voir la partie 7.40

A utiliser aussi pour les fascicules de périodiques qui ne sont pas pris en charge par le SICD dans la procédure pilon.

Rechercher l'exemplaire à supprimer

### *1 - Recherche par titre*

Rechercher la notice bibliographique (Recherche *Tous les titres ou Titres physiques*) puis afficher la liste des exemplaires (ou afficher la liste des notices de fonds puis la liste des exemplaires de la notice de fonds)

 $OK$ 

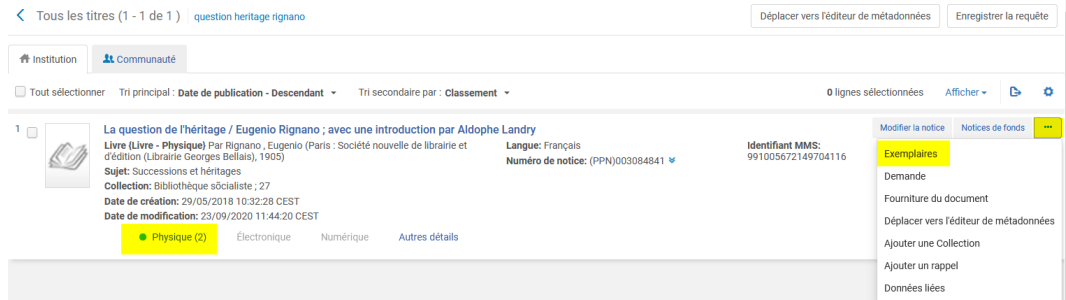

### Plus d'actions *(...) -> Supprimer*

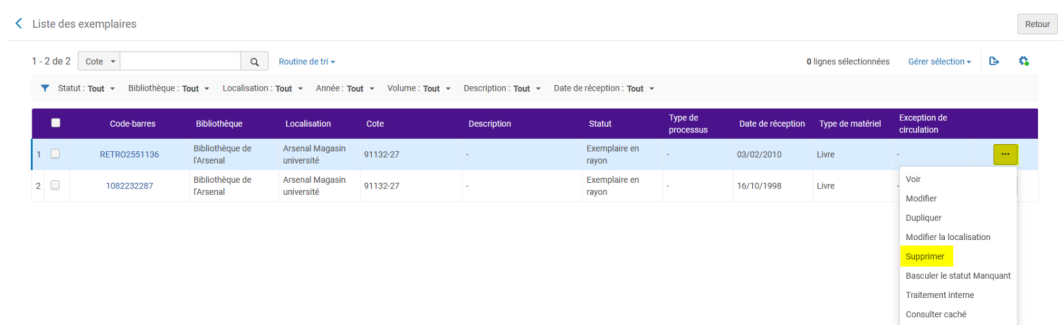

### Une demande de confirmation s'affiche -> *Confirmer*

Message de confirmation

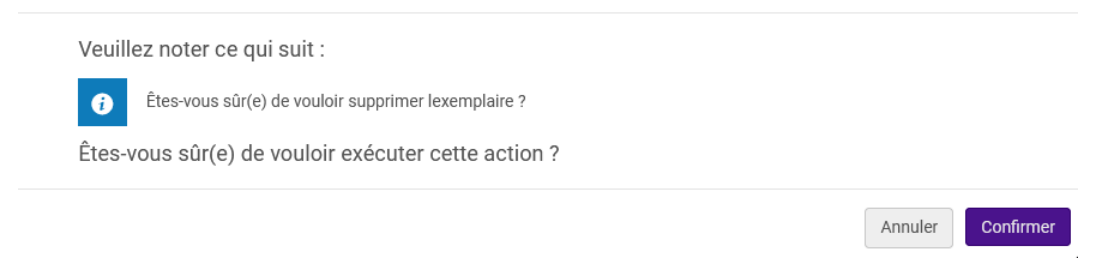

En cas de suppression du dernier exemplaire d'une notice de fonds, une demande de traitement s'affiche.

Sauf si vous prévoyez de remplacer l'exemplaire, sélectionner *Supprimer les notices bibliographiques qui n'ont pas d'autres notices de fonds*.

Les derniers exemplaires de cette collection ont été supprimés ou déplacés

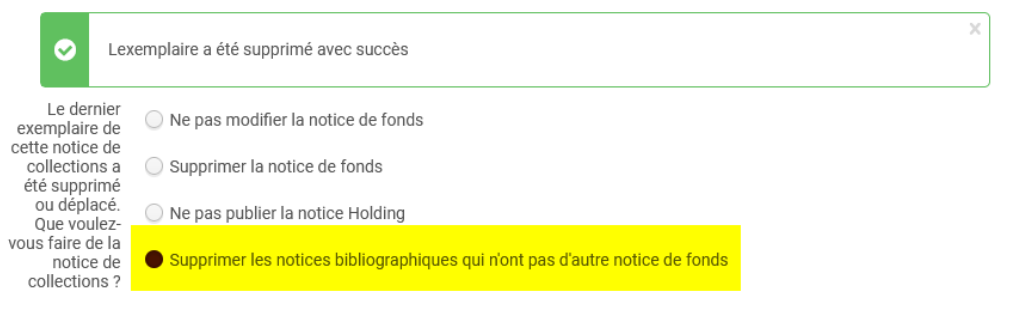

Supprimer un exemplaire

Dans cet exemple, l'exemplaire, la notice de fonds et la notice bibliographique seront donc supprimés.

Pour conserver seulement la notice bibliographique, cocher : « supprimer la notice de fonds ».

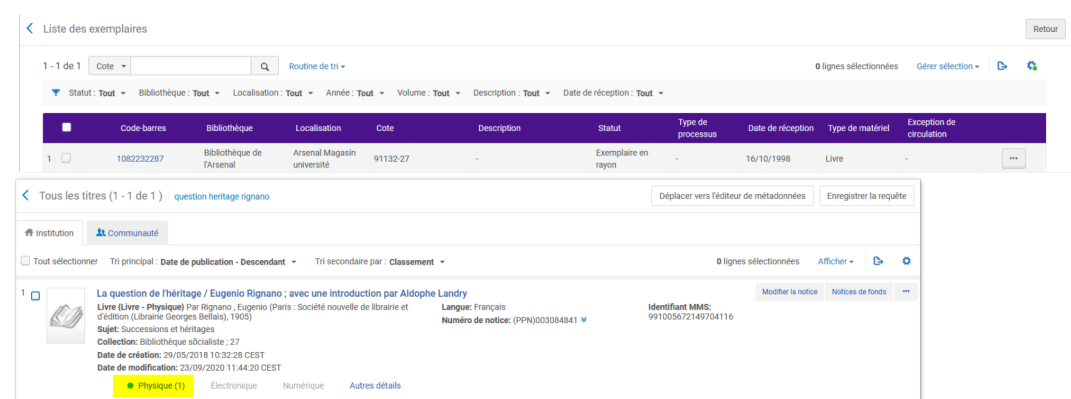

### *2 - Recherche par exemplaire*

Plus d'actions *(...) -> Supprimer*

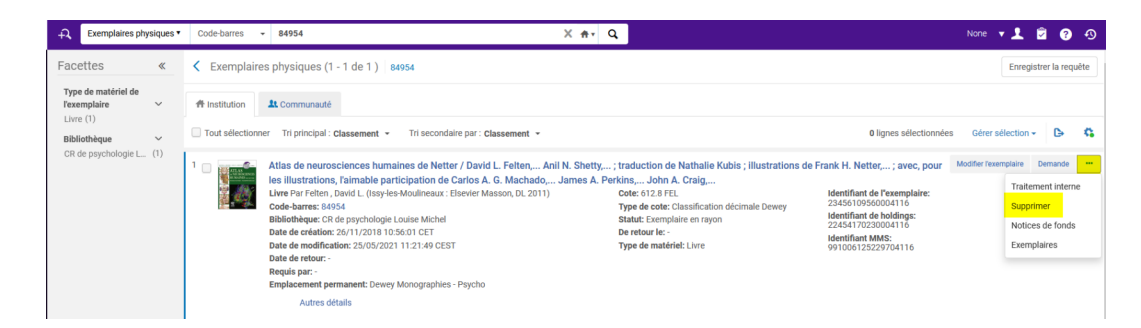

Confirmer la suppression et le le traitement de la notice bibliographique s'il s'agit du dernier exemplaire.

L'exemplaire est supprimé

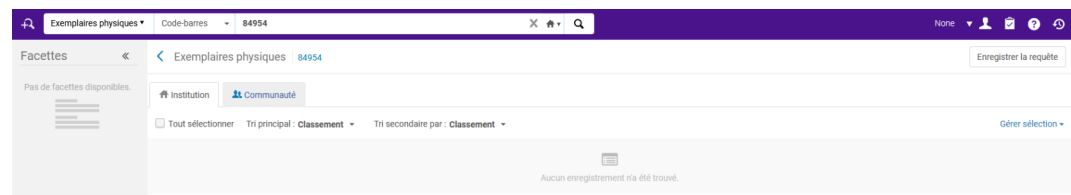

### *3. Suppression de plusieurs fascicules d'un périodique*

Chercher votre titre, aller à la liste des exemplaires pour la bonne localisation et cocher l'ensemble des fascicules à supprimer, puis confirmer :

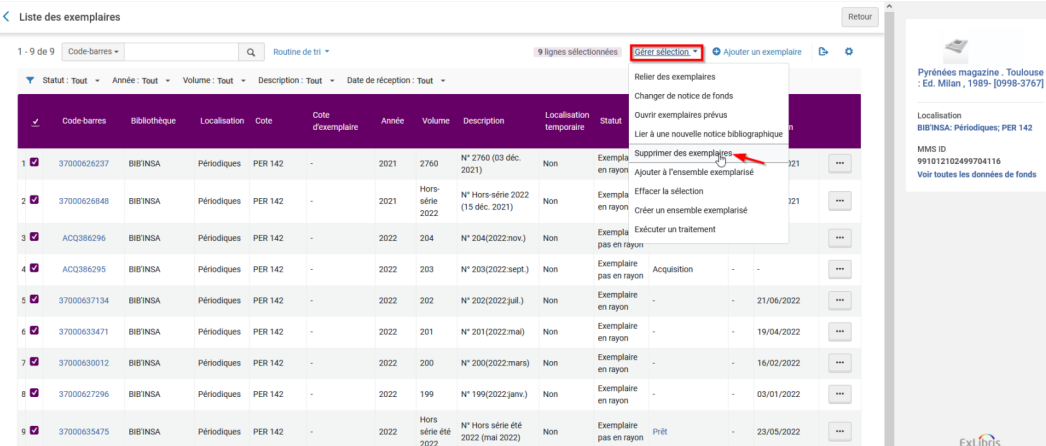

### <span id="page-18-0"></span>6. **Exemplaires des monographies en plusieurs volumes**

Il n'est pas nécessaire d'être rattaché à un département ou à un bureau de prêt

Rôle : Opérateur d'inventaire physique

#### - *Numérotation, description et réservation*

La numérotation doit rester exclusivement réservée aux périodiques. Dans la notice d'exemplaire, elle permet de générer la description. Pour la notice de holding elle permet de d'afficher un état de collection succinct en l'absence du champ 866 dans la notice de holding (champ de l'état de collection).

Exemple ci-dessous : la numérotation est renseignée.

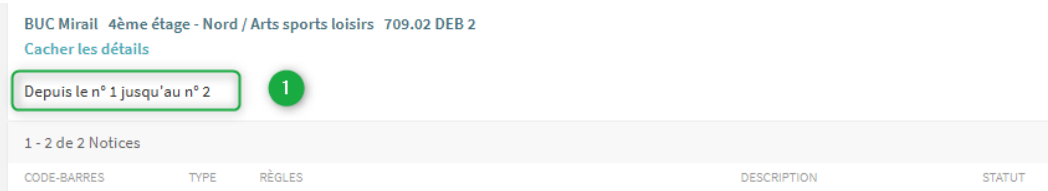

La description permet de discriminer les exemplaires différents qui appartiennent à la notice de holding. Par exemple, pour une thèse en 2 volumes, le volume1 et le volume 2 ne sont pas interchangeables.

Lorsqu'un exemplaire est prêté, le système calcule si dans la même notice de holding un exemplaire identique est en rayon. Si oui, il n'est pas possible de réserver l'exemplaire emprunté. Sinon, la réservation devient possible et bouton demande s'affiche dans Archipel. Ce calcul se base sur la description.

#### - *Description bibliographique globale*

On a donc une seule notice bibliographique, donc une seule holding pour tous les volumes.

Dans ce cas, tous les exemplaires de cette holding ne sont pas identiques. Le champ Description de la notice d'exemplaire doit être renseigné (il est saisi manuellement, ne pas utiliser le bouton générer).

NB. La cote alternative est facultative.

Exemplaires des monographies en plusieurs volumes

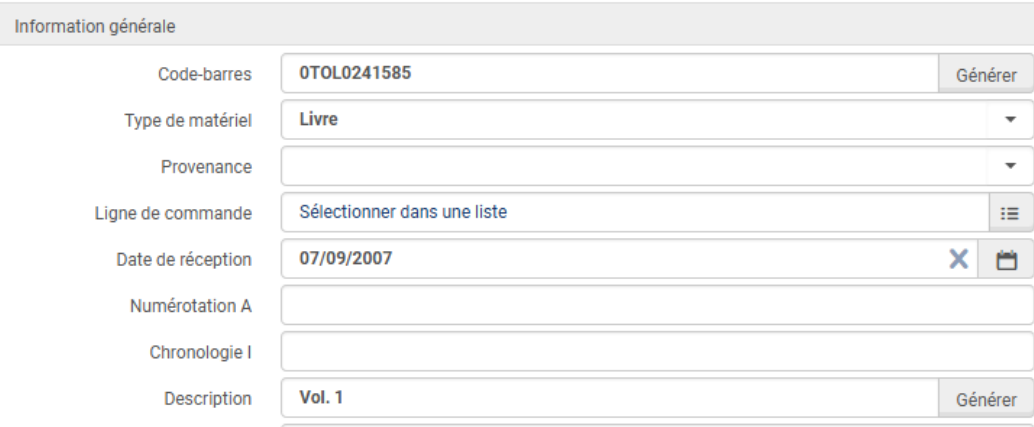

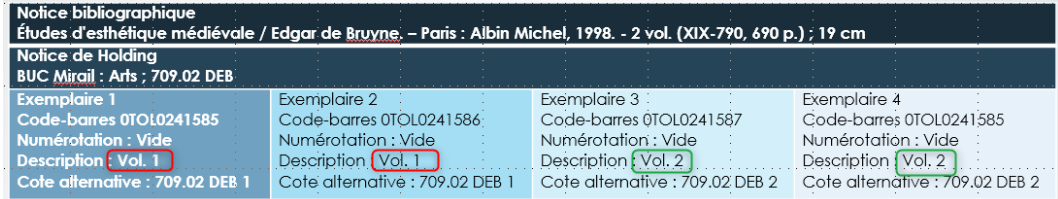

Si l'exemplaire 1 est prêté -- > pas de réservation possible : il reste l'exemplaire 2.

Si les exemplaires 1 et 2 sont prêtés -- > réservation possible : il n'y a plus de vol. 1.

#### - *Description volume par volume*

On a donc une notice bibliographique par volume, donc une notice de holding pour chaque volume.

Dans ce cas, tous les exemplaires d'une même holding sont identiques.

Les champs numérotation et description doivent rester vides.

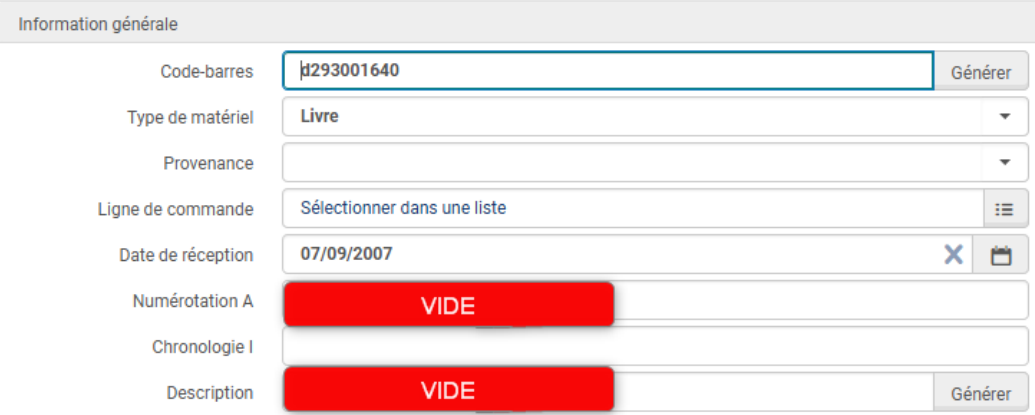

Notice du Volume 1 :

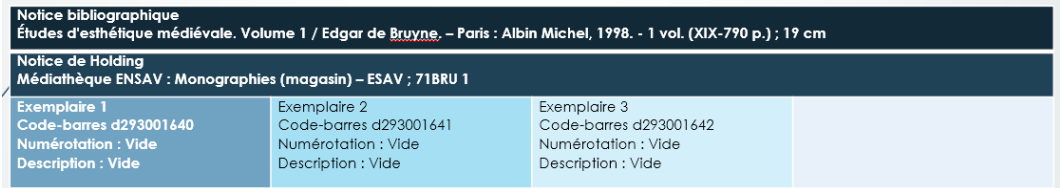

Pas de réservation possible tant qu'au moins 1 exemplaire est en rayon.

Notice du Volume 2 :

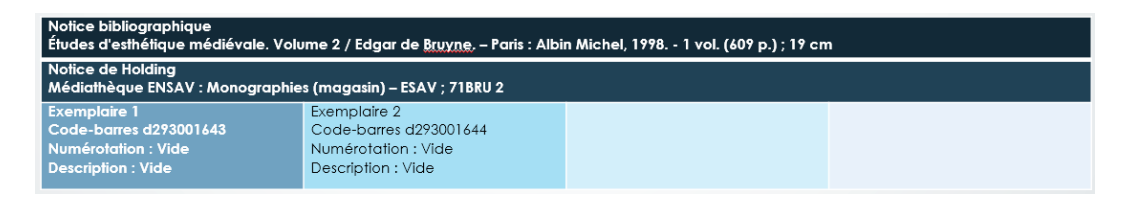

Pas de réservation possible tant qu'au moins 1 exemplaire est en rayon.